# THE EMPLOYER'S CPD RECORDING TOOL INSTRUCTIONS

VERSION 1 2 JUNE 2010

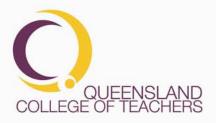

#### **OVERVIEW**

In order to support the recording of Continuing Professional Development (CPD) in schools, the QCT has developed two related tools that can be used by schools and teachers to maintain a record of CPD activities.

The Teacher CPD Tool can be accessed by teachers when they log on to their QCT account and enables them to maintain a personal record of CPD activities.

The Employer CPD Tool can be reached through QCT Employer Services when schools logon to their accounts (See the section "Logging On" below for information about how to get your school username and password).

By using the Employer Tool, schools can create a bulk entry for a schoolbased CPD activity that will then appear on the individual CPD record of each teacher who participated. This manual gives the steps to:

- Logging On
- Updating the list of teachers at your school
- Adding CPD activities to the Employer CPD Record
- Identifying teachers who participated in an activity
- Adding an activity record to the individual records of participating teachers

### TABLE OF CONTENTS

| Overview                                                         | 2  |
|------------------------------------------------------------------|----|
| Table of Contents                                                | 2  |
| Background                                                       |    |
| Aligned Agreement                                                | 3  |
| How the Employer CPD Tool Relates to the Teacher CPD Tool        | 4  |
| Logging On                                                       | 5  |
| Viewing and Updating the List of Teachers at Your School         | 6  |
| Add a Teacher to the List of Teachers Based at Your School       |    |
| Remove Teacher(s) From the List of Teachers Based at Your School | 8  |
| Creating Employer Record of CPD Activity                         | 9  |
| Adding an Activity                                               | 11 |
| Step 1: Details                                                  |    |
| Step 2: Participating Teachers                                   | 12 |
| Adding Teachers Based at Your School to the CPD Activity         | 13 |
| Adding Teachers not Based at Your School                         | 14 |
| Step 3: Confirmation                                             | 14 |
| Deleting an Employer CPD Activity                                | 15 |
| Frequently Asked Questions (FAQ)                                 | 16 |
| FAQ:                                                             | 16 |
| Features that will be included in the next version of the tool   |    |
| Appendix 1                                                       | 19 |
| What is a CPD Activity?                                          | 19 |
| Further Information                                              | 19 |

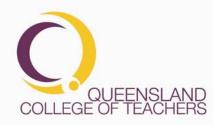

DocNo.

### BACKGROUND

### **Aligned Agreement**

Teacher employers (system or individual school. as applicable) are able to enter into an 'aligned agreement' with the QCT if they wish to take up the opportunity to integrate the QCT requirements with their school/employer processes around professional development. To enter into an aligned agreement, teacher employers develop a proposal for approval by QCT. Proposals need to demonstrate how the school/employer process embeds the various components and expectations of the QCT's Continuing Professional Development Framework. One advantage of an aligned agreement is that teachers are able to meet the CPD requirements of both their employer and the QCT through the one process. It also strengthens the employer process and provides assurances for employers and the teachers in that school/system that the CPD teachers undertake will meet the CPD requirements for renewal of teacher registration.

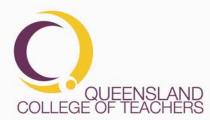

Page 3 of 19

DocNo.

## How the Employer CPD Tool Relates to the Teacher CPD Tool

When Schools enter a CPD Activity in the Employer CPD Tool and add teachers to the list of attendees, that activity is added to the Teachers' CPD Activity records. When CPD Activities are added in this manner, teachers can not delete or alter the activity. They can add and edit reflection notes to employer added activities. This also becomes the teacher's verified evidence of this activity.

The screenshot below shows an Employer CPD Activity record with a Description/Topic of Behaviour Management Strategies that was run on the 12th of April 2010.

| Employer directed<br>and supported | 12/04/2010 | Behaviour Management<br>Strategies | School | 2:15 | 1,2,3,7 |
|------------------------------------|------------|------------------------------------|--------|------|---------|
| Participants:                      | 2          | Notes:<br>(optional)               |        |      |         |
| Edit Delete                        |            |                                    |        |      |         |

The screenshot below shows the same activity in the Teacher CPD Tool, with the 'Delete' button disabled.

| AREA                                  | CPD<br>Year | DATE       | DESCRIPTION /<br>TOPIC OF CPD<br>ACTIVITY                                                                     |        |     | HOURS OF<br>CPD<br>ACTIVITY | PROFESSIONAL<br>STANDARDS |
|---------------------------------------|-------------|------------|----------------------------------------------------------------------------------------------------|--------|-----|-----------------------------|---------------------------|
| Employer<br>directed and<br>supported | 2           | 12/04/2010 | Behaviour<br>Management<br>Strategies                                                                         | School | Yes | 2:15                        | 1,2,3,7                   |
| Edit Dele                             | te 🕚 M      | NOTE       | Reflection:<br>(optional)                                                                                     |        |     |                             |                           |
| School<br>supported                   | 2           | 12/04/2010 | Synthesis of<br>learning from<br>Middle Schooling<br>Conference &<br>preparation for<br>presentation to staff | myself | Yes | 01:00                       | 1,3,7,10                  |
| Edit Dele                             | te          |            | Reflection:<br>(optional)                                                                                     |        |     |                             |                           |

**NOTE:** When an employer enters a CPD activity, that activity automatically qualifies as 'Verified' for teachers' evidence purposes.

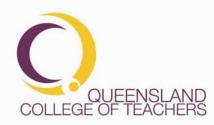

Page 4 of 19

 PO Box 389 To-wong Qld 4066

 T 07 3377 4777
 F 07 3870 5006
 www.qct.edu.au

 Toll Free for callers outside of Brisbane
 T 1300 720 944

### Logging On

The first step to logging on to the Employer CPD Tool is to obtain your school username and password. At least once per year the QCT sends this information to the School Principal via post and email to the email address we have on record as the school's contact email. If you are unable to locate your school username and password please contact the QCT by emailing employerservices@qct.edu.au and we will send it to you.

Once you have your username and password, log on to QCT Employer Services by going to the QCT home page (<u>www.qct.edu.au</u>) and entering your username and password in the Online Services fields.

| Online Services |
|-----------------|
| User name:      |
|                 |
| Password:       |
|                 |
| logon 📀         |
| forgot password |

#### Click the "logon" link to logon.

If you are successful in logging on, you will be taken to your school's profile page.

| Home > Employer Service |                      |  |
|-------------------------|----------------------|--|
| Welcome to QCT          | online services      |  |
| ADDRESS                 |                      |  |
| School Name             | QCT TEST SCHOOL      |  |
| Street/PO               | 39 Sherwood Rd       |  |
| Suburb/City             | TOOWONG              |  |
| State                   | QLD                  |  |
| Postcode                | 4066                 |  |
| Country                 | AUSTRALIA            |  |
| CONTACT DETAIL          | s                    |  |
| Email                   | enquiries@qct.edu.au |  |
| Main Phone              | 33774777             |  |
| Fax                     |                      |  |

The menu on the left of the screen will have the following options:

| Employer Services                                        |
|----------------------------------------------------------|
| <ul> <li>School Profile</li> </ul>                       |
| <ul> <li>Update School Address</li> </ul>                |
| <ul> <li>Update School Contact<br/>Details</li> </ul>    |
| <ul> <li>Teachers Based at School</li> </ul>             |
| <ul> <li>CPD Records</li> </ul>                          |
| <ul> <li>Provisional to Full<br/>Registration</li> </ul> |
| <ul> <li>Change Password</li> </ul>                      |
| → Log out                                                |

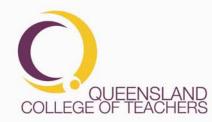

Page 5 of 19

DocNo.

# Viewing and Updating the List of Teachers at Your School

The list of teachers at your school can be found by clicking on the "Teachers Based at School" link in the left menu.

| Logged in as QCT TEST SCHOOL<br>Home > Employer Services > Teachers Based at School |               |               |                                 |                   |               |  |
|-------------------------------------------------------------------------------------|---------------|---------------|---------------------------------|-------------------|---------------|--|
| Add Tea                                                                             | cher Remove   | e Teacher(s)  |                                 |                   |               |  |
| Teache                                                                              | ers Current   | ly at QCT TES | ST SCHOOL                       |                   |               |  |
| Teache<br>REG<br>NO                                                                 | FIRST<br>NAME |               | GT SCHOOL<br>QUALIFICATIONS DOB | ANNUAL FEE<br>DUE | REG<br>STATUS |  |

In order to add or remove teachers, just click on the "Add Teacher" or "Remove Teacher(s)" buttons at the top of the list.

**IMPORTANT:** The list of teachers is used by the CPD Tool to provide a quick method of adding attending teachers to an activity, therefore it is important that this list is up to date.

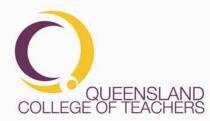

Page 6 of 19

DocNo.

## Add a Teacher to the List of Teachers Based at Your School

When you click on the "Add Teacher" button, the add teacher controls will appear at the top of the page.

| Enter a Teache | r's QCT Registration Nur | nber  |          | or |
|----------------|--------------------------|-------|----------|----|
| their Surname  |                          | and I | initials |    |
| Search Fi      | nished Adding            |       |          |    |

Enter the teacher's QCT registration number or their surname and initials and click the "Search" button. This will return a list of all matching registered teachers. Click the "Add Teacher" hyper link to add them to your school.

| heir Sur                                    | name Sm                                                 | ith           | and Initial    | s z            |                 |                   |               |
|---------------------------------------------|---------------------------------------------------------|---------------|----------------|----------------|-----------------|-------------------|---------------|
| Search                                      | Finish                                                  | ed Adding     |                |                |                 |                   |               |
| Surname                                     | rch for:<br>ne (or Initi<br>: <b>Smith</b><br>4 record: |               |                |                |                 |                   |               |
|                                             | REG<br>NO                                               | FIRST         | SURNAME        | QUALIFICATIONS | DOB             | ANNUAL<br>Fee due | REG<br>STATUS |
| Add                                         | 811135                                                  | ZACHARY       | SMITH          |                | 2/03/1964       | 31/12/2010        | Full          |
|                                             | 1                                                       |               |                |                | 0 10 0 11 0 F F | 24/4.0/004.0      | Provis onal   |
| Teacher<br>Add                              | 112358                                                  | ZEB           | SMITH          |                | 8/09/1955       | 31/12/2010        | Provisional   |
| Feacher<br>Add<br>Feacher<br>Add<br>Feacher | 112358<br>876123                                        | ZEB<br>ZEPHYR | SMITH<br>SMITH |                |                 | 31/12/2010        | Provisional   |

**IMPORTANT:** If you are unsure that you have identified the correct teacher, please check with the teacher to find out their QCT Registration number. If you add a wrong teacher to your list, they will be **removed from any other school list** where they may currently be working. Removing them from your list **will not** put them back on their previous school list.

**ALSO:** Please do not add supply teachers if they are not based primarily (more than half time) at your school

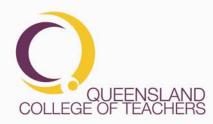

Page 7 of 19

 PO Box 389 Toowong Qld 4066

 T 07 3377 4777
 F 07 3870 5006
 www.qct.edu.au

 Toll Free for callers outside of Brisbane
 T 1300 720 944

### Remove Teacher(s) From the List of Teachers Based at Your School

To remove teachers from the list of teachers based at your school, click on the "Remove Teacher(s)" button. This will add a check box next to each teacher in your list.

Select the teacher(s) you want to remove from your list by putting a tick in their check box and then click the "OK" button.

| OK Cancel |               |              |                |            |                      |               |        |
|-----------|---------------|--------------|----------------|------------|----------------------|---------------|--------|
| Teache    | ers Curre     | ently at QCT | TEST SCHOOL    |            |                      |               |        |
| REG<br>NO | FIRST<br>NAME | SURNAME      | QUALIFICATIONS | DOB        | ANNUAL<br>FEE<br>DUE | REG<br>STATUS | REMOVE |
| 9876      | ANNE          | GARNER       |                | 12/06/1960 | 31/12/2010           |               |        |

This will show a list of just those teachers you want to remove. Click on the "Remove these Teachers" button to remove them or click on the "Cancel" button to cancel the removal of teachers.

|           | e these Teac<br>ers Curre |         | TEST SCHOOL    |            |                      |               |        |
|-----------|---------------------------|---------|----------------|------------|----------------------|---------------|--------|
| REG<br>NO | FIRST<br>NAME             | SURNAME | QUALIFICATIONS | DOB        | ANNUAL<br>FEE<br>DUE | REG<br>STATUS | REMOVE |
| 9876      | ANNE                      | GARNER  |                | 12/06/1960 | 31/12/2010           |               |        |

PO Box 389 Toowong Qld 4066

T 07 3377 4777 F 07 3870 5006 www.qct.edu.au

Toll Free for callers outside of Brisbane T 1300 720 944

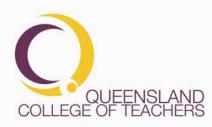

Page 8 of 19

## **CREATING EMPLOYER RECORD OF CPD ACTIVITY**

To access the Employer CPD Tool, click on the "CPD Records" item in the Left Menu

| Employer Services                                        |
|----------------------------------------------------------|
| School Profile                                           |
| <ul> <li>Update School Address</li> </ul>                |
| <ul> <li>Update School Contact<br/>Details</li> </ul>    |
| <ul> <li>Teachers Based at School</li> </ul>             |
| CPD Records                                              |
| <ul> <li>Provisional to Full<br/>Registration</li> </ul> |
| Change Password                                          |
| ◆ Log out                                                |

This will take you to the tool. If you have not entered any CPD activities, the only option available will be to "Add a new Activity"

| Logged in as QCT TEST SCHOOL<br>Home > Employer Services > CPD Records |
|------------------------------------------------------------------------|
| CPD Records                                                            |
| Add a new activity                                                     |

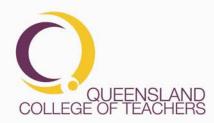

Page 9 of 19

 PO Box 389 Towwong Qid 4066

 T 07 3377 4777
 F 07 3870 5006
 www.qct.edu.au

 Toll Free for callers outside of Brisbane
 T 1300 720 944

Once you have some activities, you will have options to add, edit or delete activities.

CPD Activity records are ordered by date in descending order, with the most recent activities are at the top.

| Add a new activity                 |            |                                                                                       |          |                             |                           |  |
|------------------------------------|------------|---------------------------------------------------------------------------------------|----------|-----------------------------|---------------------------|--|
| REA                                |            | DESCRIPTION/TOPIC<br>OF CPD ACTIVITY                                                  | PROVIDER | HOURS<br>OF CPD<br>Activity | PROFESSIONAL<br>STANDARDS |  |
| School supported                   | 20/04/2010 | QCT - CPD Workshop                                                                    | QCT      | 01:30                       | 10                        |  |
| Participants:                      | 4          | Notes:<br>(optional)                                                                  |          |                             |                           |  |
| Edit Delete                        |            |                                                                                       |          |                             |                           |  |
| Employer directed<br>and supported | 22/01/2010 | QCAR Framework<br>Workshop - Essential<br>Learning and<br>relationship to<br>syllabus | QSA      | 02:00                       | 1,3,5                     |  |
|                                    |            | Notes:                                                                                |          |                             |                           |  |

CPD Activity records consist of Area, Date, Description/Topic, Provider, Hours, Professional Standards, Participants (number of participating teachers) and brief notes. See *"Appendix 1: What is a CPD Activity"* for more details.

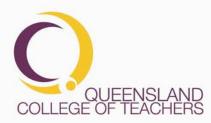

Page 10 of 19

 PO Box 389 Toowong Qld 4066

 T 07 3377 4777
 F 07 3870 5006
 www.qct.edu.au

 Toll Free for callers outside of Brisbane
 T 1300 720 944

## **Adding an Activity**

To add a school/employer CPD Activity, click on the "Add a new activity" button at the top of the page. A new activity record will be created in the employer CPD tool. When you identify the teachers who attended the activity, this record will automatically be added to their individual record.

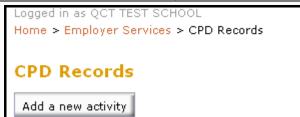

|                                                | School                               | /Employer CPD Record                                       |
|------------------------------------------------|--------------------------------------|------------------------------------------------------------|
| Step 1:<br>Details<br>Step 2:<br>Participating | Details of the ac                    |                                                            |
| Teachers                                       | Area                                 | S OF THE CPD ACTIVITY<br>Employer directed and supported V |
| Step 3:<br>Completed                           | Activity Date                        | 01/02/2010                                                 |
|                                                | Description/Topic of<br>CPD Activity | New CPD Activity                                           |
|                                                | Activity Provider                    |                                                            |
|                                                | Hours of CPD<br>Activity             | H 0 🗸 M 00 🗸                                               |
|                                                | Orofessional<br>Standards            | Choose standards                                           |
|                                                | 1 Notes                              |                                                            |
|                                                |                                      | Next                                                       |

See Frequently Asked Questions on page 17 for some common queries about how to enter information.

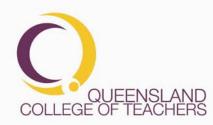

#### Step 1: Details

Enter the Area, Activity Date, Description/Topic, Provider, Hours, Professional Standards and any brief notes.

Once you have entered this information, click the "Next" button in the lower right corner of the activity screen.

### **Step 2: Participating Teachers**

There are two categories of teacher that you are able to add as having participated in the CPD activity.

- Teachers based at your school
- Teachers not based at your school

Instructions for each type of teacher are below.

| Stop 1.                              | School/Employer CPD Record                                                                                                    |  |  |  |  |  |  |
|--------------------------------------|----------------------------------------------------------------------------------------------------|--|--|--|--|--|--|
| Step 1:<br>Details                   | Our participating teachers                                                                                                    |  |  |  |  |  |  |
| Step 2:<br>Participating<br>Teachers | All of this school's teachers who participated in this CPD activity are shown below. If a teacher shouldn't be recorded as being a participant, you can remove them using their |  |  |  |  |  |  |
| Step 3:<br>Completed                 | <i>Remove</i> button.<br>You can choose additional teachers from your school using the <i>Add More Teachers</i> button.                                                         |  |  |  |  |  |  |
|                                      | There aren't any of our teachers listed as participants.                                                                                                    |  |  |  |  |  |  |
|                                      | Add more teachers                                                                                                    |  |  |  |  |  |  |
|                                      | Participating teachers from other schools                                                                                                    |  |  |  |  |  |  |
|                                      | There aren't any teachers (from other schools) listed as participants.                                                                                                    |  |  |  |  |  |  |
|                                      | To search for a registered teacher who you'd like to list as a participant, please enter either their registration number, or their surname and initial.                        |  |  |  |  |  |  |
|                                      | (When entering an initial, please enter just the letter.)                                                                                                    |  |  |  |  |  |  |
|                                      |                                                                                                    |  |  |  |  |  |  |
|                                      | REGISTRATION<br>NUMBER:                                                                                                    |  |  |  |  |  |  |
|                                      |                                                                                                    |  |  |  |  |  |  |
|                                      | SURNAME:                                                                                                    |  |  |  |  |  |  |
|                                      | INITIAL(S): Reset                                                                                                    |  |  |  |  |  |  |
|                                      |                                                                                                    |  |  |  |  |  |  |
|                                      | Previous Next                                                                                                    |  |  |  |  |  |  |

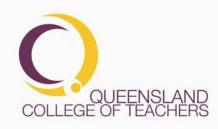

Page 12 of 19

 PO Box 389 To-wong Qld 4066

 T 07 3377 4777
 F 07 3870 5006
 www.qct.edu.au

 Toll Free for callers outside of Brisbane
 T 1300 720 944

# Adding Teachers Based at Your School to the CPD Activity

In order to add teachers who are based at your school to the list of participants of an activity, click on the "Add more teachers" button. This will display the list of teachers based at your school (See the section *"List of Teachers at your School"* above for more detail). Select participating teachers by clicking on the tick box next to their name. Click the "Save" button when you have finished. You can come back at any time and add or remove teachers in this way.

| Chur tu                                                                           |                                                          | School/Employer                                                                   | CPD Record                                                                                                    |
|-----------------------------------------------------------------------------------|----------------------------------------------------------|-----------------------------------------------------------------------------------|----------------------------------------------------------------------------------------------------|
| Stop 1:<br>Detals<br>Step 2:<br>Participating<br>Teachers<br>Step 3:<br>Completed | teacher shouldn't be reco                                | ol who participated in th<br>orded as being a particip<br>tcipants, simply ensure | is CPD activity are shown below. If a<br>art, you can untick them.<br>that they're ticked. Remember to click the<br>chants. |
|                                                                                   | ADD? TEACI                                               |                                                                                   |                                                                                                    |
|                                                                                   | CARNER,                                                  | ANNE 9876                                                                         |                                                                                                    |
|                                                                                   | Save<br>Participating teac                               | have from other                                                                   | schools                                                                                                    |
|                                                                                   | There aren't any teacher                                 |                                                                                   |                                                                                                    |
|                                                                                   | To search for a registere<br>either their registration n |                                                                                   | e to list as a participant, please enter<br>e and initial.                                                                  |
|                                                                                   | (When entering an initial,                               | please enter just the le                                                          | tter.)                                                                                                    |
|                                                                                   | REGISTRATION<br>NUMBER:                                  |                                                                                   |                                                                                                    |
|                                                                                   |                                                          | OR                                                                                |                                                                                                    |
|                                                                                   | SURNAME:                                                 |                                                                                   | AND<br>INITIAL(S): Reset                                                                                                    |
|                                                                                   |                                                          |                                                                                   | Previous Next                                                                                                    |

You can remove teachers by clicking the "Remove" button next to their name or by clicking on the "Add more teachers" button and removing the tick next to their name (and then clicking "Save").

| TEACHER      | REGISTRATION | REMOVE? |
|--------------|--------------|---------|
| GARNER, ANNE | 9876         | Remove  |

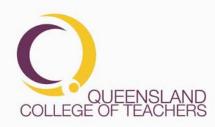

Page 13 of 19

 PO Box 389 Toowong Qld 4066

 T 07 3377 4777
 F 07 3870 5006
 www.qct.edu.au

 Toll Free for callers outside of Brisbane
 T 1300 720 944

### Adding Teachers not Based at Your School

If you want to add teachers who are not based at your school (such as supply, contract, or guest teachers) you can add them by entering their details in the "Participating teachers from other schools" section.

Either enter their QCT Registration Number or enter their Surname and Initials and click on the Search button.

| REGISTRATION NUMBER: |                        |         |                |                        |                              |                                 |
|----------------------|------------------------|---------|----------------|------------------------|------------------------------|---------------------------------|
| OR                   |                        |         |                |                        |                              |                                 |
| SURNAME              |                        | mith    | AN             | D INITIAL(S):          | Search                       | Reset                           |
|                      | REGISTRATION<br>NUMBER | SURNAME | GIVEN<br>NAMES | REGISTRATION<br>Status | ANNUAL<br>FEE<br>DUE<br>DATE | REGISTRATION<br>Renewal<br>Date |
| Add to List          | 811135                 | SMITH   | ZACHARY        | Full                   | 2/03/1964                    | 31/12/2010                      |
| Add to List          | 112358                 | SMITH   | ZEB            | Provisional            | 8/09/1955                    | 31/12/2010                      |
| Add to List          | 876123                 | SMITH   | ZEPHYR         | Provisional            | 2/05/1977                    | 31/12/2010                      |
| Add to List          | 988471                 | SMITH   | ZHA            | Provisional            | 4/04/1956                    | 31/12/2010                      |

Click on the "Add to List" button next to their name to add them to the activity. You will need to do this for each teacher who is not on the list of teachers based at your school.

When you have finished, click on the "Next" button in the lower right corner of the activity screen.

### Step 3: Confirmation

Step 3 is a confirmation screen that lets you know that the Activity has been successfully added (or altered). Just click on the "OK" button to finish.

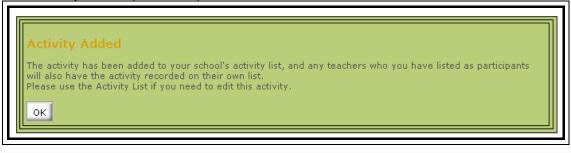

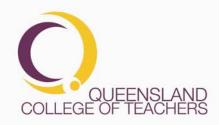

DocNo.

## **DELETING AN EMPLOYER CPD ACTIVITY**

In order to delete an Employer CPD Activity, click on the "Delete" button.

| Add a new activity                 |            |                                                                                       |          |                             |                           |  |
|------------------------------------|------------|---------------------------------------------------------------------------------------|----------|-----------------------------|---------------------------|--|
| AREA                               |            | DESCRIPTION/TOPIC<br>OF CPD ACTIVITY                                                  | PROVIDER | HOURS<br>OF CPD<br>Activity | PROFESSIONAL<br>STANDARDS |  |
| School supported                   | 20/04/2010 | QCT - CPD Workshop                                                                    | QCT      | 01:30                       | 10                        |  |
| Participants:                      | 4          | Notes:<br>(optional)                                                                  |          |                             |                           |  |
| Edit Delete                        |            |                                                                                       |          |                             |                           |  |
| Employer directed<br>and supported | 22/01/2010 | QCAR Framework<br>Workshop - Essential<br>Learning and<br>relationship to<br>syllabus | QSA      | 02:00                       | 1,3,5                     |  |
| Participants:                      | 3          | Notes:                                                                                |          |                             |                           |  |

A message will pop up asking if you are sure. Click "OK" to delete the activity.

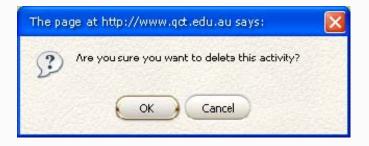

**IMPORTANT**: This will also remove the activity from each participating teacher's personal CPD record.

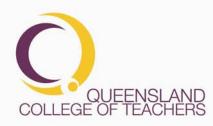

Page 15 of 19

 PO Box 389 Toowong Qid 4066

 T 07 3377 4777
 F 07 3870 5006
 www.qct.edu.au

 Toll Free for callers outside of Brisbane
 T 1300 720 944

### FREQUENTLY ASKED QUESTIONS (FAQ)

#### FAQ:

 How do I enter an activity that covers more than one day? This version of the Employer CPD Tool only allows for single day activities. If you need to enter an activity that covers more than one day, there are two options. Just enter the start date for the activity (and maybe add a note that the activity covered more than one day) or add two or more activities – one for each day.

A future version of the tool may allow multiple days to be entered.

 How do I enter more than 12 hours in a CPD Activity? In order to streamline data entry and validation, if you need to enter an activity that lasts for longer then this, consider breaking the activity up into smaller time spans and having one record for each.

#### • How do I enter the QCT Professional Standards?

Click on the "Choose standards" button. This will open a pop up that allows you to see the standards in their groupings and to tick the standards that have been covered by the activity.

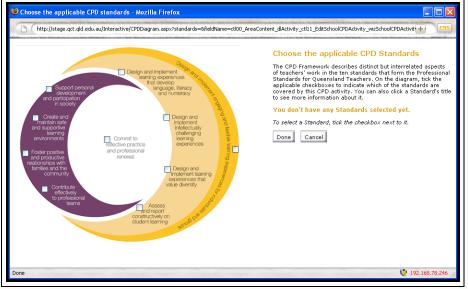

When you have finished, click the "Done" button to return to Step 1

• The notes field is too small

The notes field accepts 500 characters (including spaces). It is only intended to take brief notes. If you need to keep longer notes regarding the activity you may have to store them in another place. The size of the notes field will be reviewed in the next version of the tool subject to feedback received from Employers using the CPD Tool.

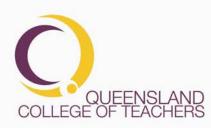

Page 16 of 19

- Can I save as electronic documents any supporting materials with the activity record?
   No. There is no facility to upload any documents.
- Can I add teachers who are not registered with the QCT No. Only teachers who appear on the QCT Public Register of Approved Teachers can be added as attendees.
- Can I view teachers CPD Activity Records? The next version of the Employers CPD Tool will enable those schools which are a part of an Aligned Agreement with the QCT to view and download CPD records for teachers who are based at their school.

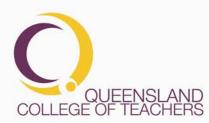

Page 17 of 19

DocNo.

## FEATURES THAT WILL BE INCLUDED IN THE NEXT VERSION OF THE TOOL.

### Viewing teacher CPD Activity records.

Schools that are part of an Aligned Agreement will be able to select one or more teachers and view those teachers' individual CPD Activity records.

### Downloading

Schools will be able to download their own CPD Activity records in one of the following formats

- CSV (comma delimited file)
- XML
- PDF

Schools that are part of an Aligned Agreement will be able to also download teacher CPD Activity records in any of the same formats.

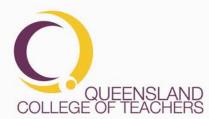

Page 18 of 19

DocNo.

## **APPENDIX 1**

### WHAT IS A CPD ACTIVITY?

The Employer CPD record shows details of the activity and a list of teachers who attended the activity.

The information regarding the CPD activity consists of:

**Area:** The relevant area according to the CPD Framework. The three valid selections are:

- Employer directed and supported:
- School supported:
- Individually identified:

**Date:** The date that the professional development occurred **Description:** The title or topic and/or a brief description of the CPD activity **Provider:** The person or provider who delivered the CPD activity **Hours:** The timing in hours and minutes of actual participation in the CPD activity (exclude tea and lunch breaks)

**Professional Standards:** The (QCT) Professional Standards that were addressed in the CPD activity

**Reflections (optional):** Brief reflective notes about the activity. **Participants:** The number of participating teachers.

### FURTHER INFORMATION

For further information about CPD, please refer to the fact sheet about Renewal of Registration and the CPD Framework on the QCT website: <u>www.qct.edu.au</u>

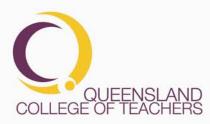

Page 19 of 19

 PO Box 389 To-wong Qld 4066

 T 07 3377 4777
 F 07 3870 5006
 www.qct.edu.au

 Toll Free for callers outside of Brisbane
 T 1300 720 944